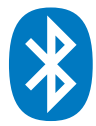

## **Depuis un PC équipé de Windows 7 (et inférieur)**

- 1. Installez le logiciel SCUBAPRO LogTRAK 1.4.0.0 (ou supérieur) sur votre PC. Veillez à installer LogTRAK « en tant qu'administrateur ».
- 2. Connectez un adaptateur Bluetooth® **Bluegiga BLED112** à votre PC (Vous trouverez plus d'information à propos de l'adaptateur Bluegiga BLED112 en suivant le lien suivant: http://www.silabs.com/products/wireless/Bluetooth®/Bluetooth®-smartmodules/Pages/bled112-Bluetooth®-smart-dongle.aspx )

## **Note:**

Windows 7 (et inférieur) ne prend pas en charge la gestion des appareils Bluetooth® Low Energy, de ce fait un adaptateur Bluetooth® 4.0 (ou supérieur) générique ne sera pas en mesure d'établir une connexion entre votre ordinateur de plongée et votre PC. Veuillez utiliser spécifiquement un adaptateur Bluetooth® de type **Bluegiga BLED112** pour connecter votre ordinateur de plongée à votre PC à l'aide du logiciel LogTRAK.

- C My Dives SCURAPRO LogTRAK Logbook Dive Extras About Help  $\mathbb{R}$  #  $\mathbb{Z}$   $\otimes$   $\mathbb{R}$ Nr: 3 Date: May 24, 2016 Start time: 9:59 AM Duration: 62 min SCUBA **Profile Details** Location  $\overline{V}$  Temi  $\boxed{\triangleright}$  Depth  $\boxed{\triangleright}$  Skin  $\boxed{\triangleright}$  Hear Location / Su Durati End tim Max Dept  $0:14$ 6:39 PM 6:53 PM 85.9 m 11:01 AM 7:51 AM<br>5:33 AM  $0:21$ <br> $0:06$ 8:12 AM<br>5:30 AM  $86.4 m$ <br>50.1 m May 20, 201<br>Jan 1-2016
- 3. Démarrez le logiciel LogTRAK sur votre PC

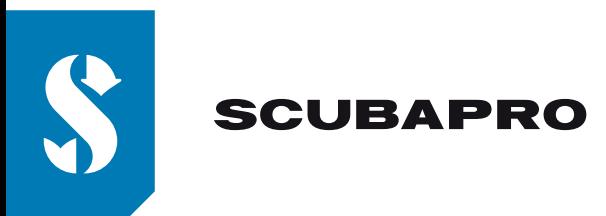

4. Ouvrez le menu "Extras", "Options…" ou cliquez sur l'icône

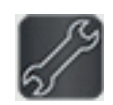

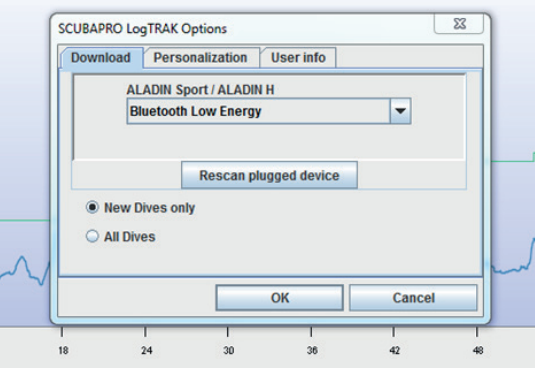

5. Dans l'onglet "Téléchargement", veuillez sélectionner "Bluetooth® Low Energy" et cliquer sur le bouton "OK".

## **Note:**

Sans modification ultérieure de votre part, ce paramétrage restera le paramétrage de connexion par défaut de LogTRAK et vous n'aurez pas à répéter les étapes 4 et 5 lors de vos prochaines utilisations de LogTRAK.

- 6. Allumez votre ordinateur de plongée
- 7. Activez le mode appairage depuis le menu Bluetooth® de votre ordinateur de plongée (Veuillez consulter le manuel de l'utilisateur de votre ordinateur de plongée pour plus de détails sur comment activer le mode appairage Bluetooth®)
- 8. Dans LogTRAK, ouvrez le menu "Plongées", "Téléchargement Plongées" ou cliquez sur l'icône

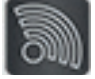

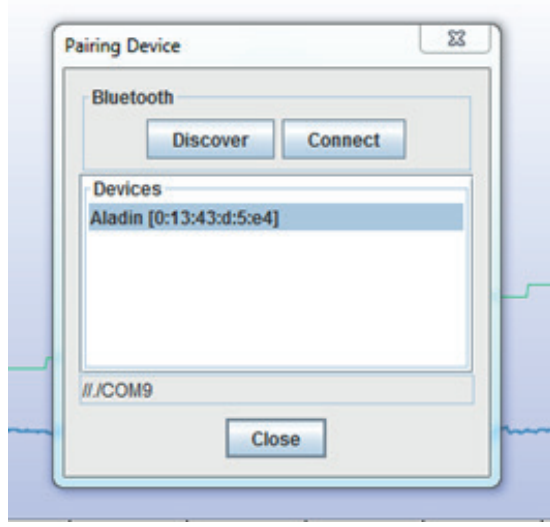

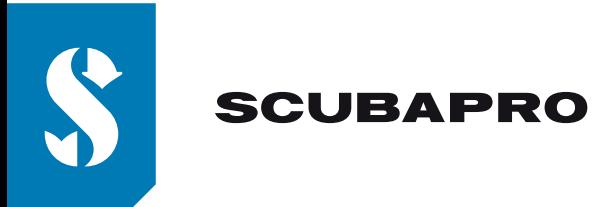

9. 9. Sélectionnez votre ordinateur de plongée dans la liste des appareils détectés et cliquez sur le bouton "Connecter" (ou double cliquez sur votre ordinateur de plongée dans la liste des appareils détectés)

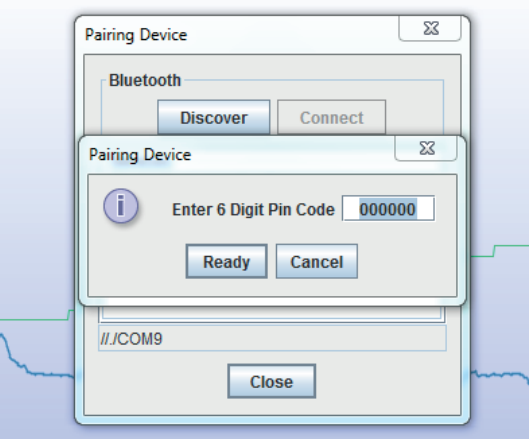

Entrez dans LogTRAK le mot de passe à 6 chiffres qui s'affiche sur l'écran de votre ordinateur de plongée et cliquez sur le bouton "Ready" (ou appuyez directement sur la touche « Entrée » de votre clavier)

10. LogTRAK commence le téléchargement des plongées depuis votre ordinateur de plongée. **Note:**

Tant que votre ordinateur de plongée est connecté à votre PC, le symbole de connexion: restera affiché à l'écran de votre ordinateur de plongée.

))